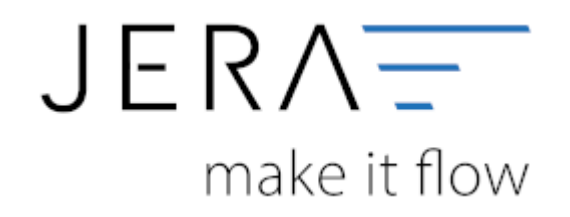

### **Jera Software GmbH**

Reutener Straße 4 79279 Vörstetten

# **Inhaltsverzeichnis**

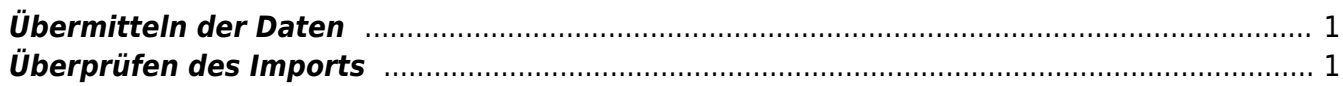

Dokumentation Fibu-Schnittstellen der Jera GmbH - http://wiki.fibu-schnittstelle.de/

### <span id="page-2-0"></span>**Übermitteln der Daten**

Hier wird kurz beschrieben, wie Sie XML Daten übertragen können.

- Installieren Sie oder Ihr Datev Betreuer das Programm "Belegtransfer" auf Ihrem Rechner.
- Dieses Programm können Sie kostenlosen unter [Datev Belegtransfer](http://www.datev.de/belegtransfer) downloaden.
- Starten Sie das Programm Belegtransfer.
- Legen Sie einen neuen Transferordner an. Klicken Sie hierzu auf die Schaltfläche "Verzeichnis hinzufügen".
- Erfassen Sie im Fenster Verzeichnis hinzufügen die Berater- und Mandantennummer des betreffenden Bestands in DATEV Unternehmen online.
- Wählen Sie im selben Fenster über die Liste den Belegtyp "ohne Belegtyp" für den Transferordner. Die Zuordnung zum entsprechenden Geschäftsbuch online wird durch die Transferdatei selbst getroffen.
- Klicken Sie auf die Schaltfläche "Basisverzeichnis". Wählen Sie einen vorhandenen Ordner als Transferordner oder erstellen Sie mit einem Klick auf die Schaltfläche "Neuen Ordner erstellen" einen neuen Transferordner.
- Aktivieren Sie das Kontrollkästchen "Verzeichnis enthält aus DATEV DMS, Dokumentenorganisation". Klicken Sie auf "Übernehmen".

Damit ist dieses Verzeichnis als Transferordner für Daten der DATEV XML-Schnittstelle online nutzbar.

- Speichern Sie die gezippten XML-Dateien durch die Schnittstelle in dem angelegten Transferordner.
- Übermitteln Sie gezippten XML-Dateien nach DATEV Unternehmen online: Starten Sie den Upload mit der Schaltfläche "Daten senden".

## <span id="page-2-1"></span>**Überprüfen des Imports**

Überprüfen Sie bitte den Upload der Daten in DATEV Unternehmen online

Im Anschluss an die Übertragung der DATEV-XML Dateien, überprüfen Sie den Upload in DATEV Unternehmen online.

- Starten Sie die Belegverwaltung im DATEV Unternehmen online.
- Wählen Sie den Menüpunkt "Belegverwaltung / Extras / Import"

 $\pmb{\times}$ 

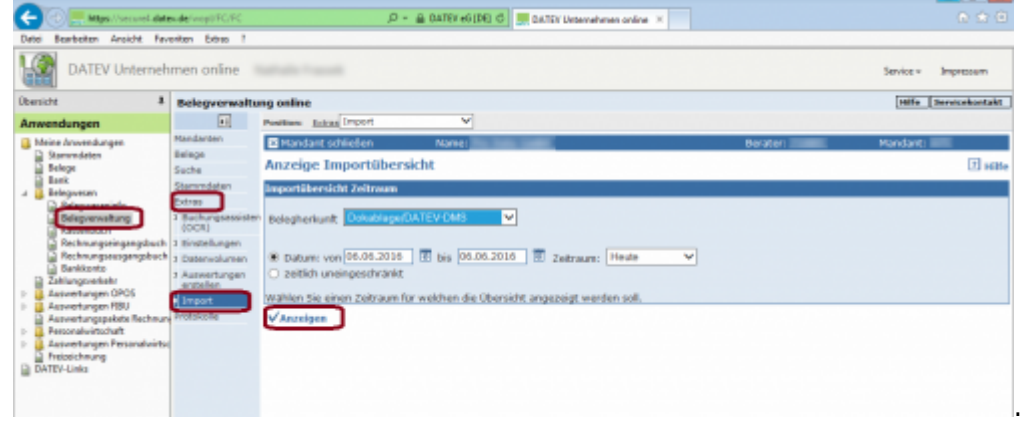

Wählen Sie in der Maske den Upload-Zeitraum aus. Mit dem Botton "Anzeigen" erscheint eine Liste aller Uploads dieses Zeitraums.

Prüfen Sie in der Spalte Status den aktuellen Stand des Uploads:

: Der Upload ist vollständig und fehlerfrei.

 $\sqrt{8}$ : Es sind Fehler aufgetreten.

Es ist möglich, den Upload trotz dieser Hinweismeldung zu verarbeiten.

Klicken Sie hierzu auf den Button Die Belegdaten der importierten "DATEV XML Dateien" werden in die Belegverwaltung online übergeben.

Siekönnen mit dem Button  $\frac{E}{\sqrt{2}}$  den Import auch stornieren.

### **Mögliche Ursachen für diese Fehlermeldung**

Der Ordnungsbegriff (Berater- und / oder Mandantennummer) des Bestands in DATEV Unternehmen online stimmt nicht mit dem im Header der Datei document.xml des DATEV Document-Packages überein oder er ist nicht enthalten.

: Es ist ein kritischer Fehler aufgetreten.

Sie können den Upload mit dieser Hinweismeldung nicht verarbeiten.

#### **Mögliche Ursachen für diese Fehlermeldung**

Es könnte eine oder mehrere fehlerhafte Datei(en) in der hochgeladenen, gezippten XML-Datei enthalten sein, oder es fehlen erforderliche Informationen in den Dateien, die für den Import in DATEV Unternehmen online erforderlich sind. Stornieren Sie den

Auftragmit dem Button **EU** und wiederholen Sie den Upload. Kontrollieren Sie die Einstellungen der Schnittstelle und erstellen Sie erneut die XML Dateien.

#### From:

<http://wiki.fibu-schnittstelle.de/>- **Dokumentation Fibu-Schnittstellen der Jera GmbH**

Permanent link: **[http://wiki.fibu-schnittstelle.de/doku.php?id=datev:datev\\_unternehmen\\_online:import](http://wiki.fibu-schnittstelle.de/doku.php?id=datev:datev_unternehmen_online:import)**

Last update: **2018/08/22 15:48**